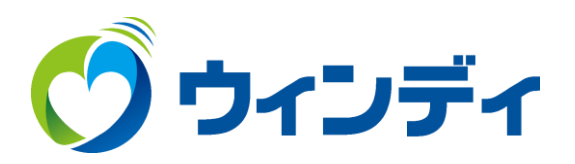

### **Windows10.11メールアプリ用**

# **@ウィンディあんしんパック メール設定手順**

## お手元に「@ウィンディあんしんパック」会員登録書を用意します。

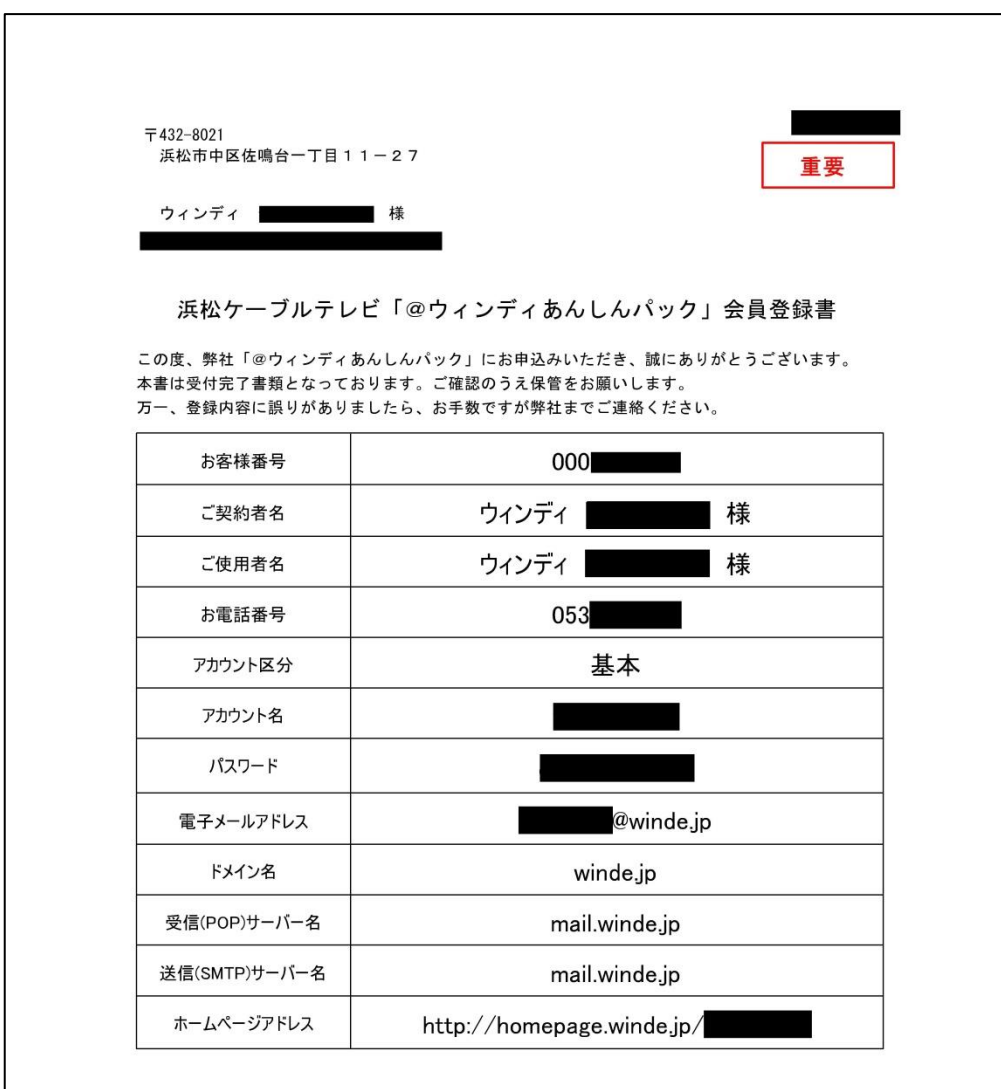

※「@ウィンディあんしんパック」メールサービスへの接続は、上記のアカウント名、および、 パスワードをご使用ください。大文字、小文字は区別してご入力ください。 ※ご契約内容の確認、オプション(メールアドレス・ホームページ容量追加)のお申込みに つきましては、以下のURL(マイページ)よりお手続きをお願いいたします。 あんしんパックマイページ https://prov.winde.jp/user/

> 浜松ケーブルテレビ株式会社 〒432-8021 浜松市中区佐鳴台1-11-27 (フリーコール 0120-80-6170)

## メールアプリ起動後の画面表示で手順が異なります

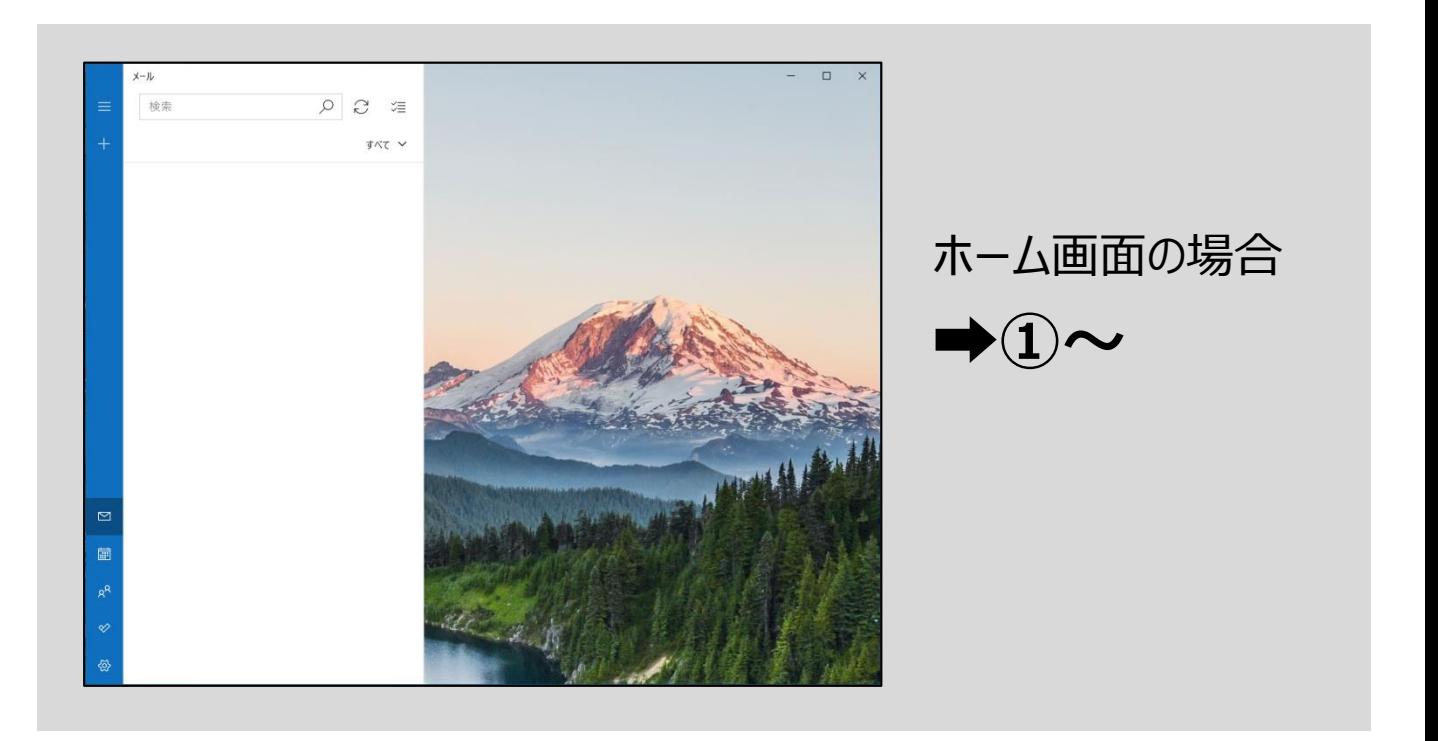

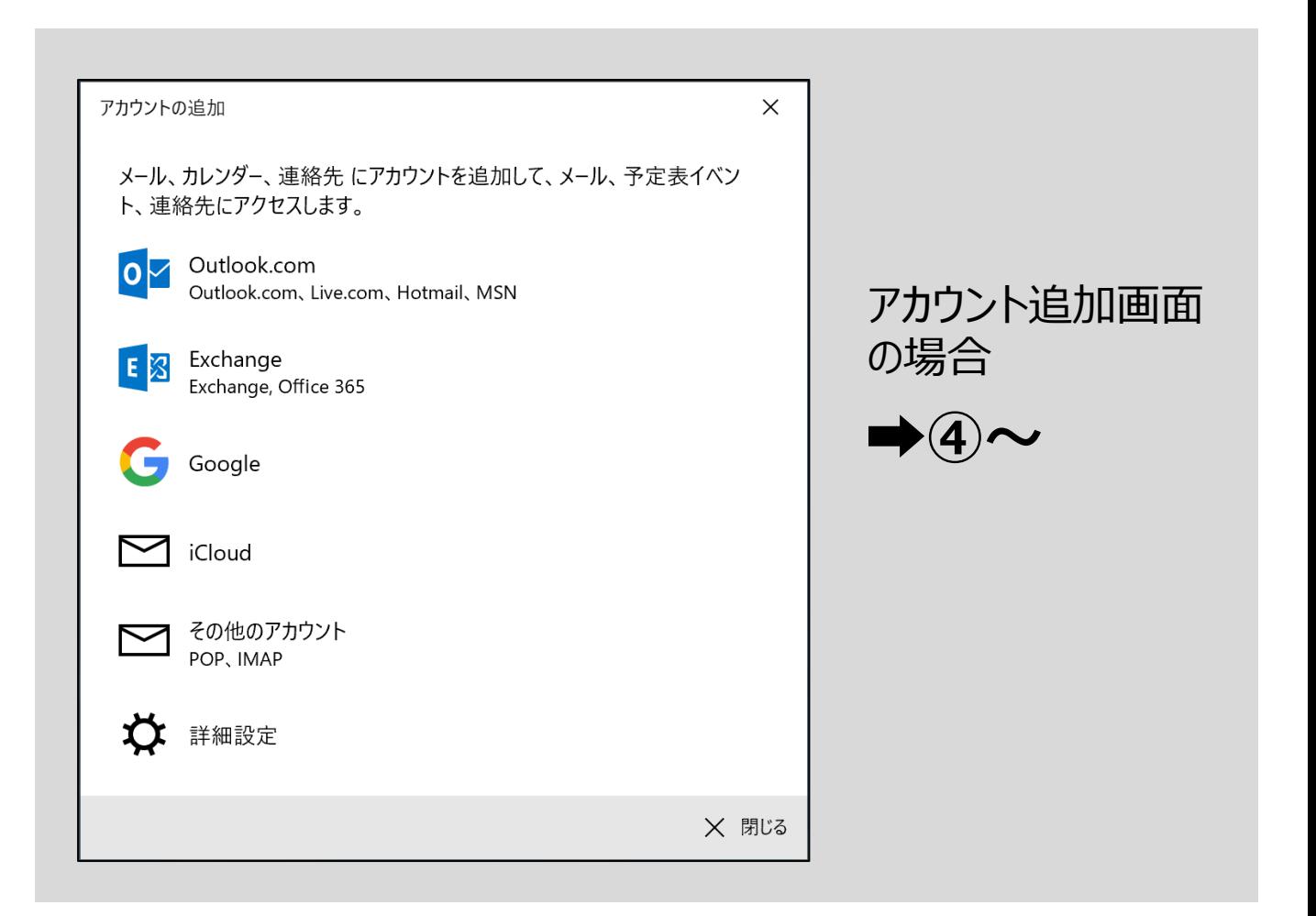

# 12左上の「展開(三本線)」をクリックします。

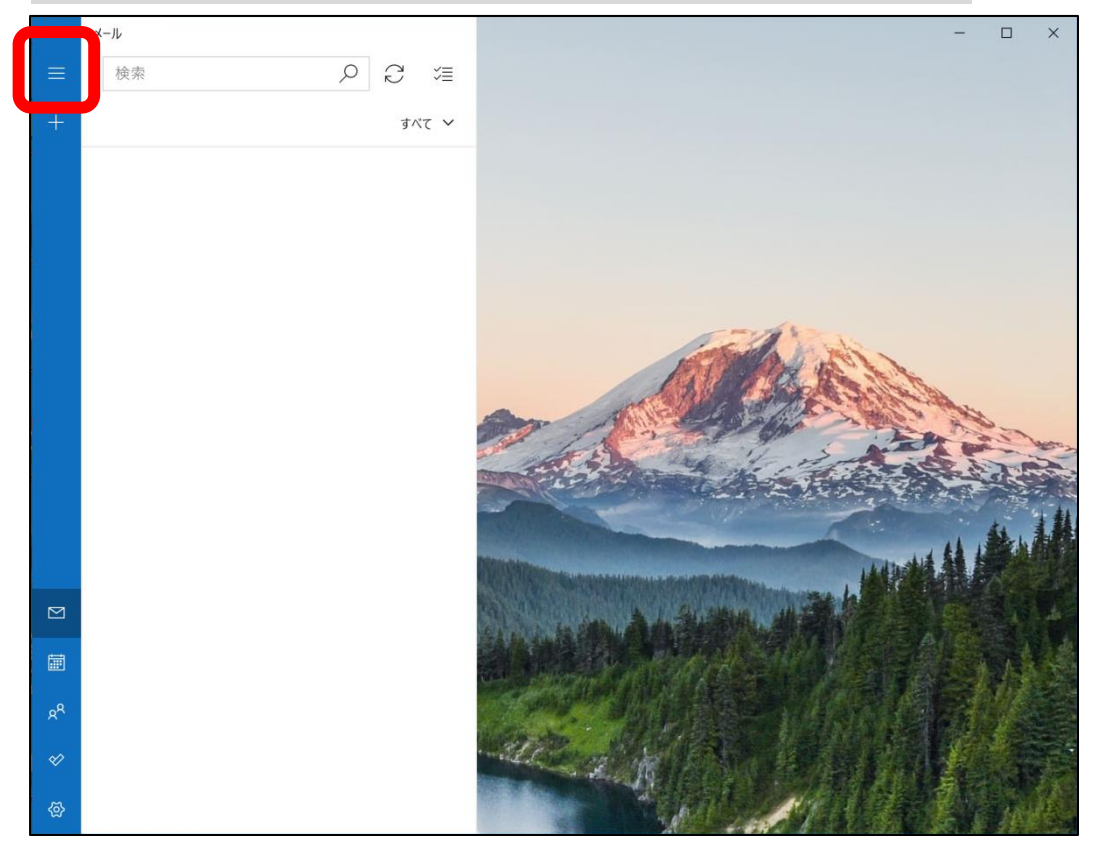

# ②「アカウント」をクリックします。

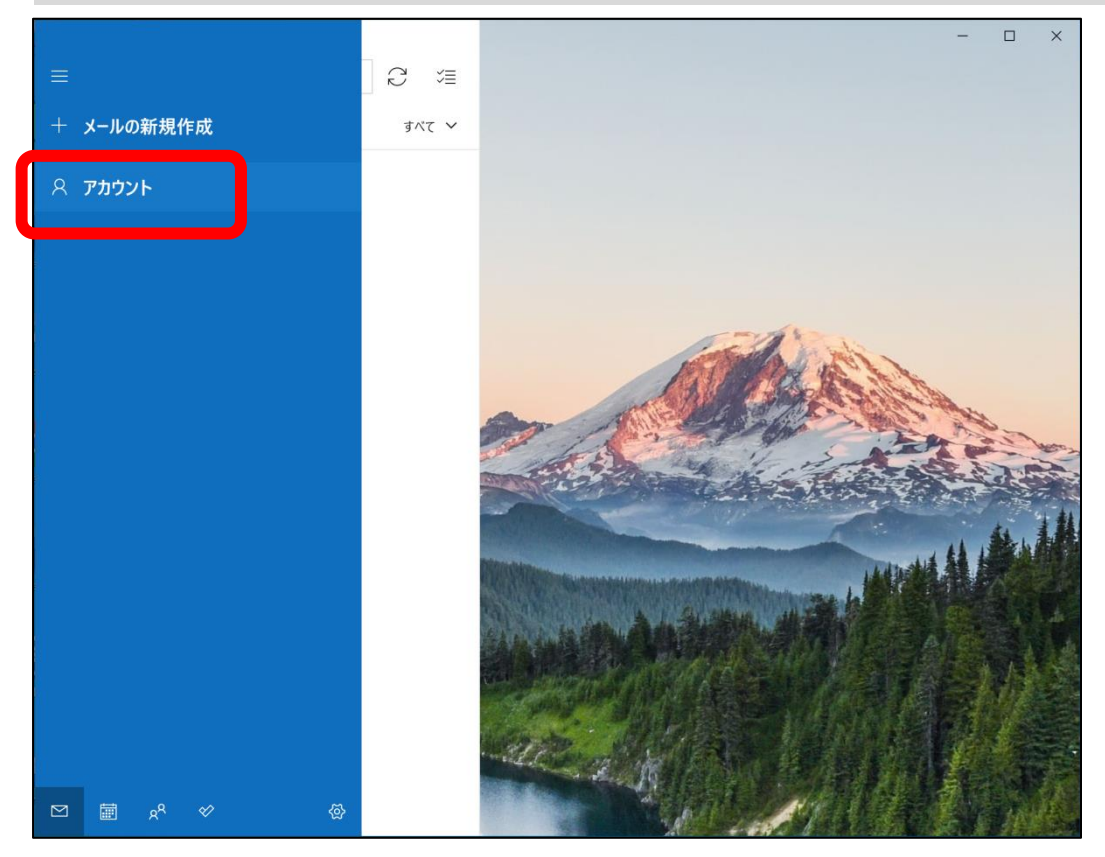

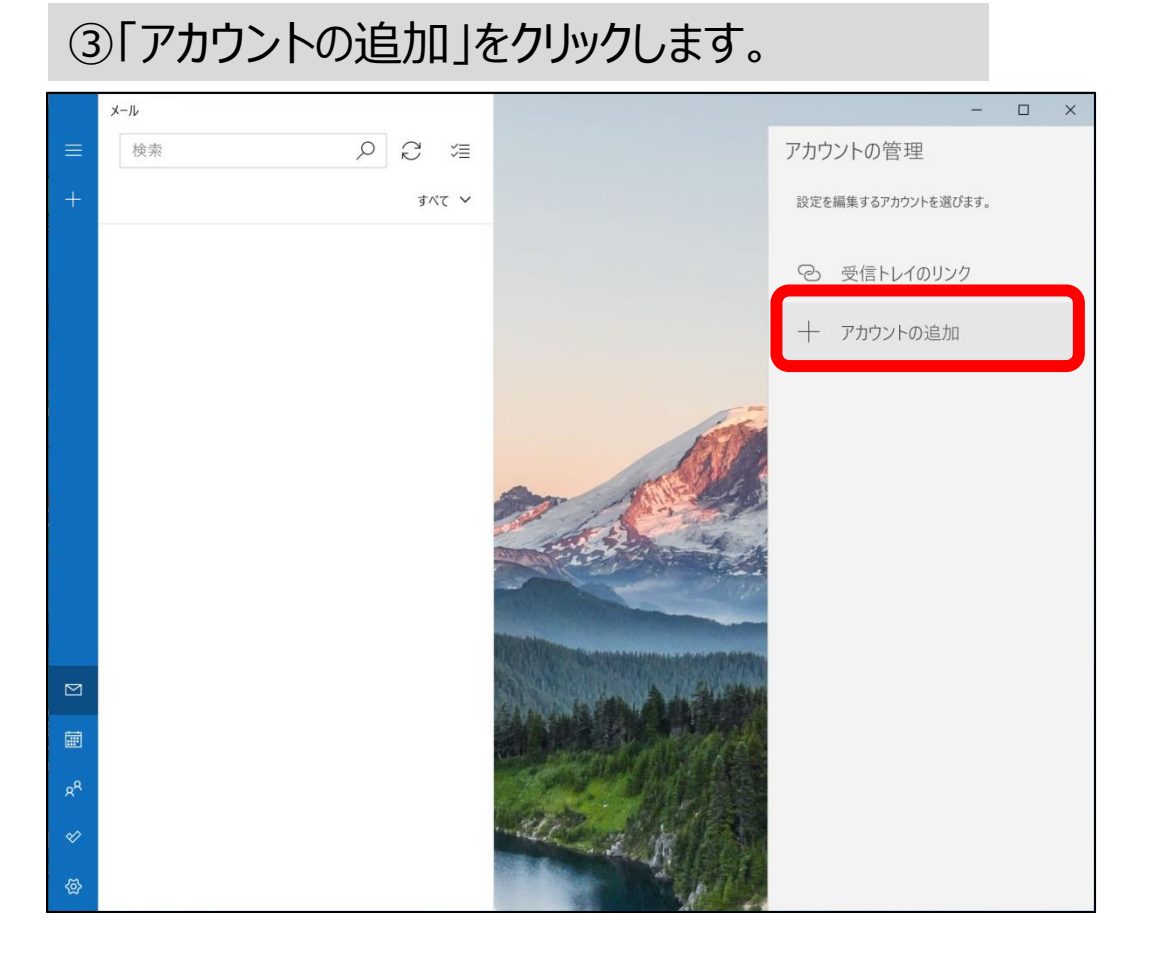

# ④「詳細設定」をクリックします。

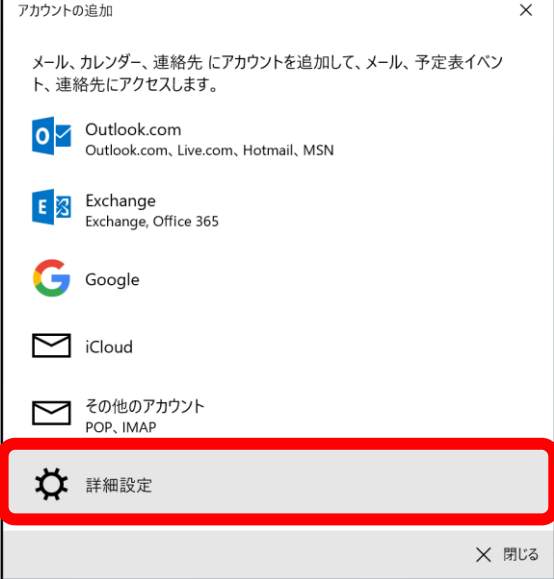

### ⑤「インターネット メール」 をクリックします。

アカウントの追加

#### 詳細設定

セットアップするアカウントの種類を選択します。不明な場合は、サービスプ ロバイダーに確認してください。

#### **Exchange ActiveSync**

Exchange、および Exchange ActiveSync を使用するその他のアカウントが含まれま す。

インターネット メール POP または IMAP アカウントを使用すると、Web ブラウザーでメールを表示できます。

X キャンセル

 $\times$ 

⑥・メールアドレス ・ユーザー名 ・パスワード ・アカウント名 を入力します 入力する内容については最終頁 を確認してください **メール設定値一覧**

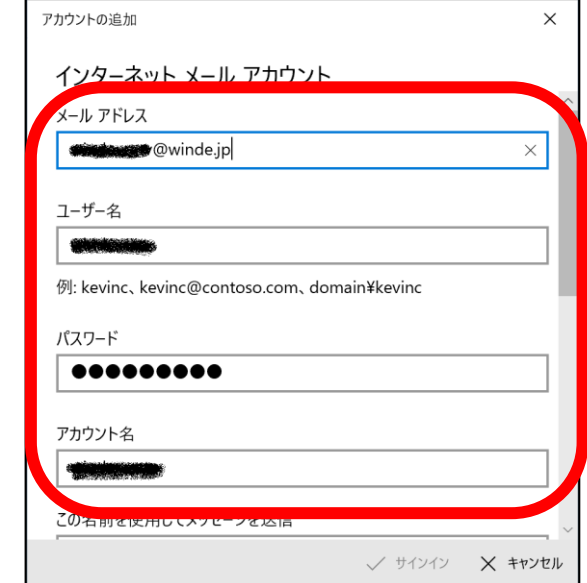

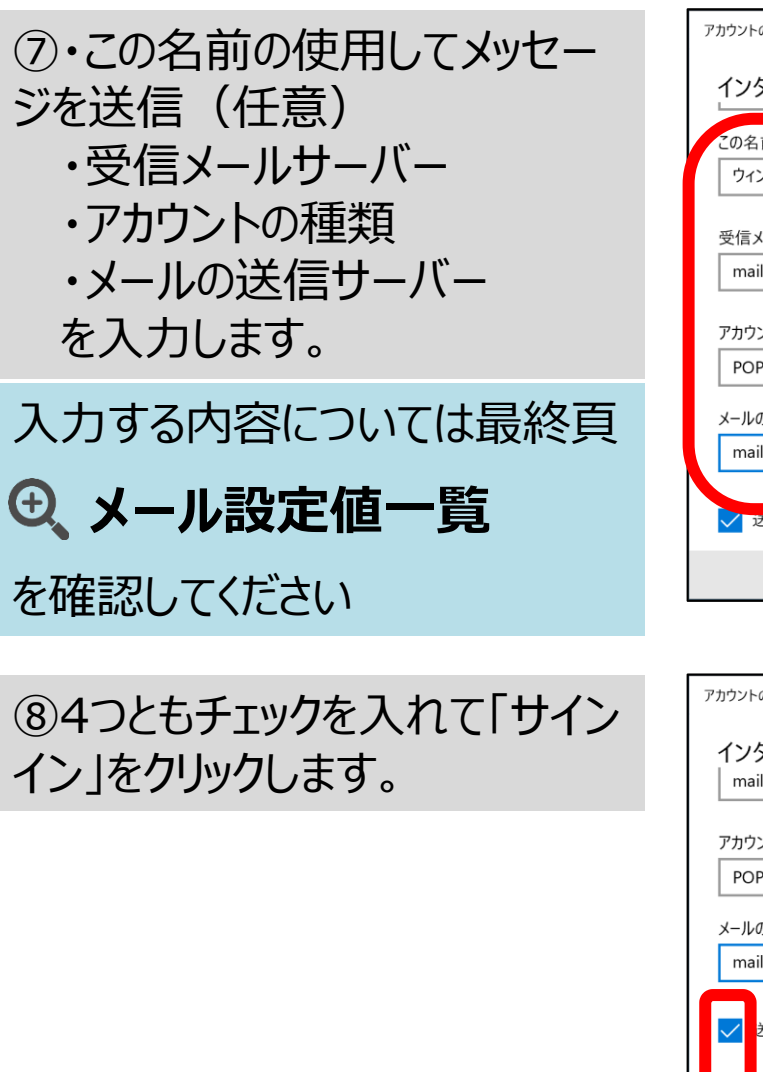

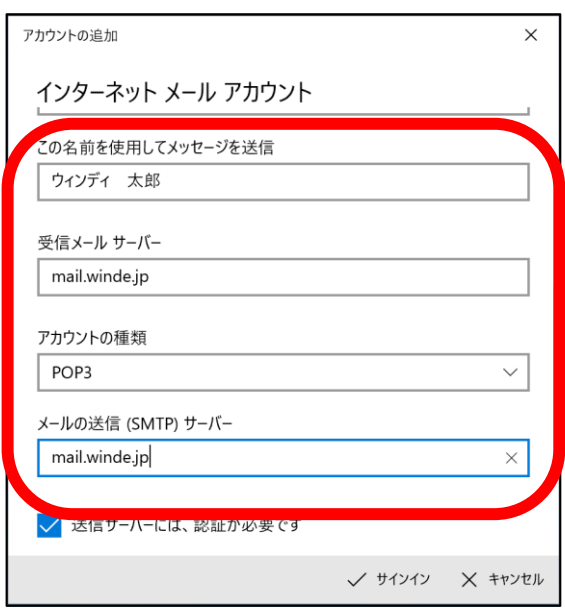

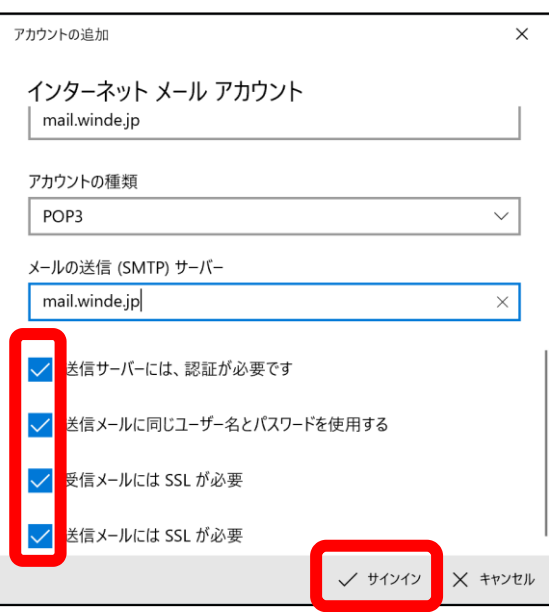

⑨『すべて完了しました』と表示さ れたら「完了」をクリックして終了 です。

アカウントの追加  $\times$ すべて完了しました。 アカウントは正常にセットアップされました。 winde-catv@winde.jp

√ 完了

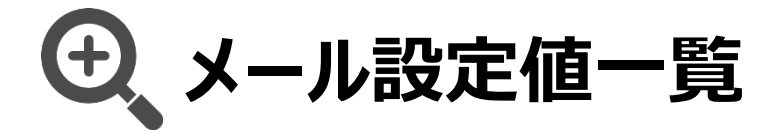

設定値は以下のとおりです。 メールアプリの入力項目は、 会員登録書をご確認のうえ入力をお願いいたします。

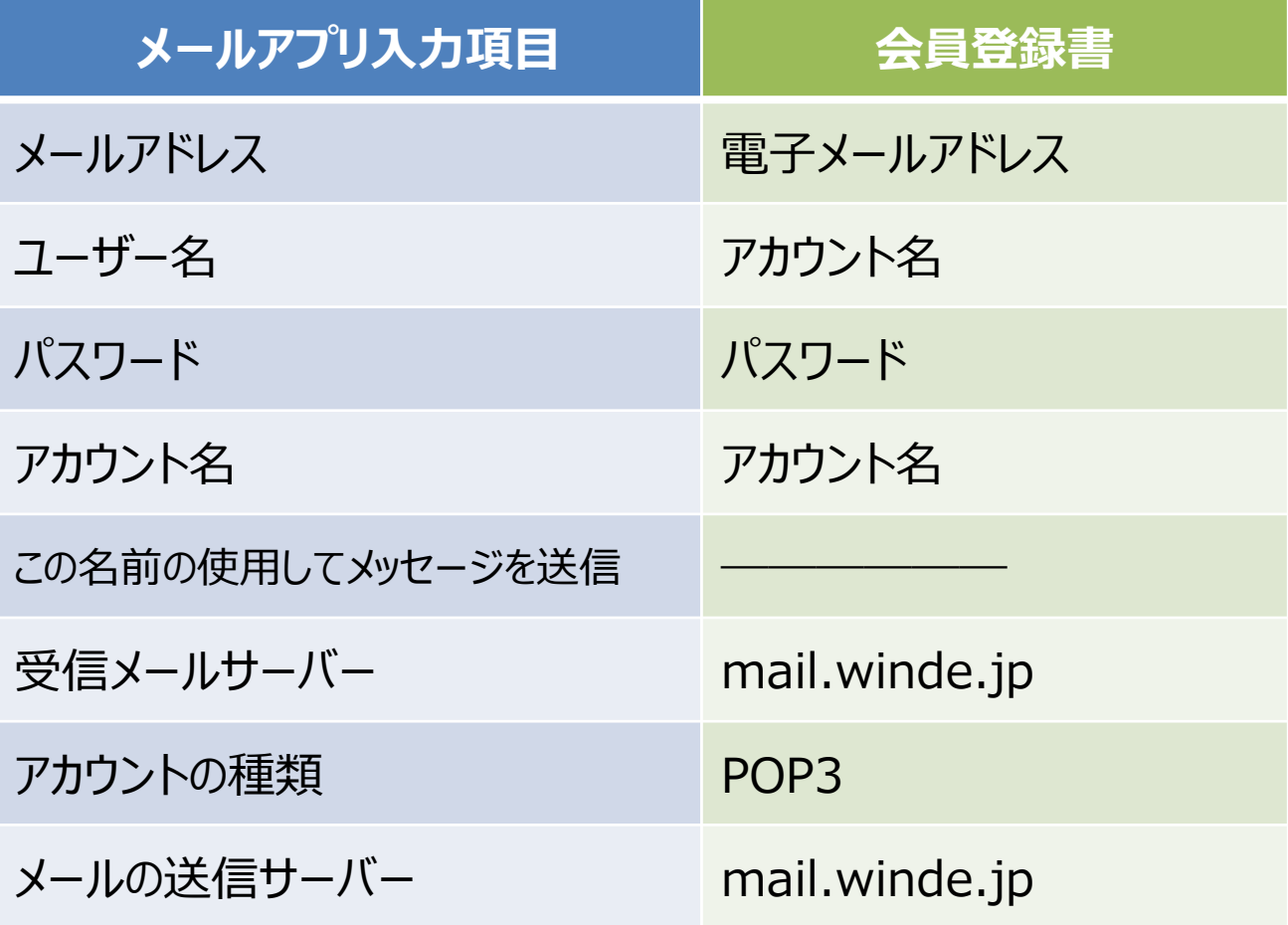

# **この名前の使用してメッセージを送信 とは**

**「この名前の使用してメッセージを送信」に入力した名前はメール送った相手に表示されます。 自由に入力できますが、ユーザー名・パスワードは入力しないようにしてください。**

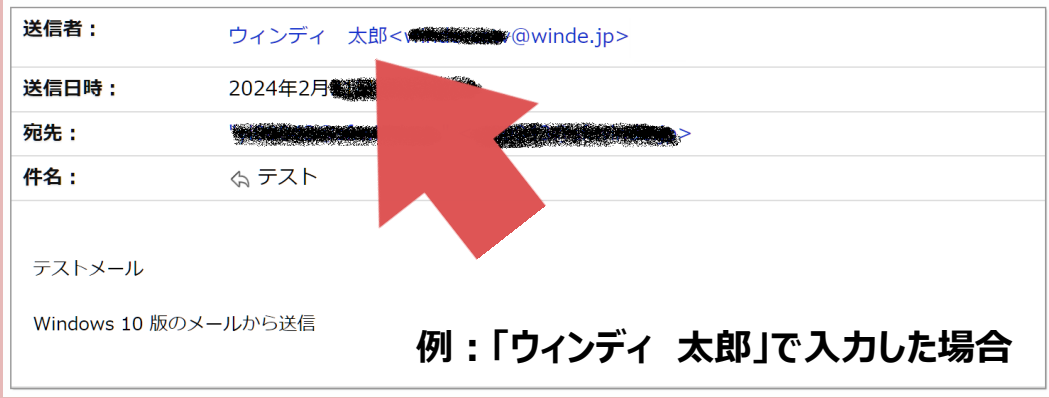